#### 2 nd Level Supervisor Acknowledgement Step 3

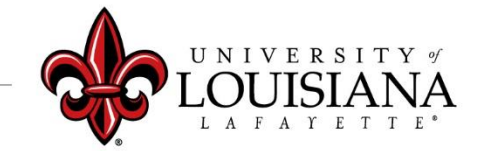

### Select the Evaluation to Review

Pathway: Login to ULINK > Select "Employee" tab > Select "Cornerstone and Training"

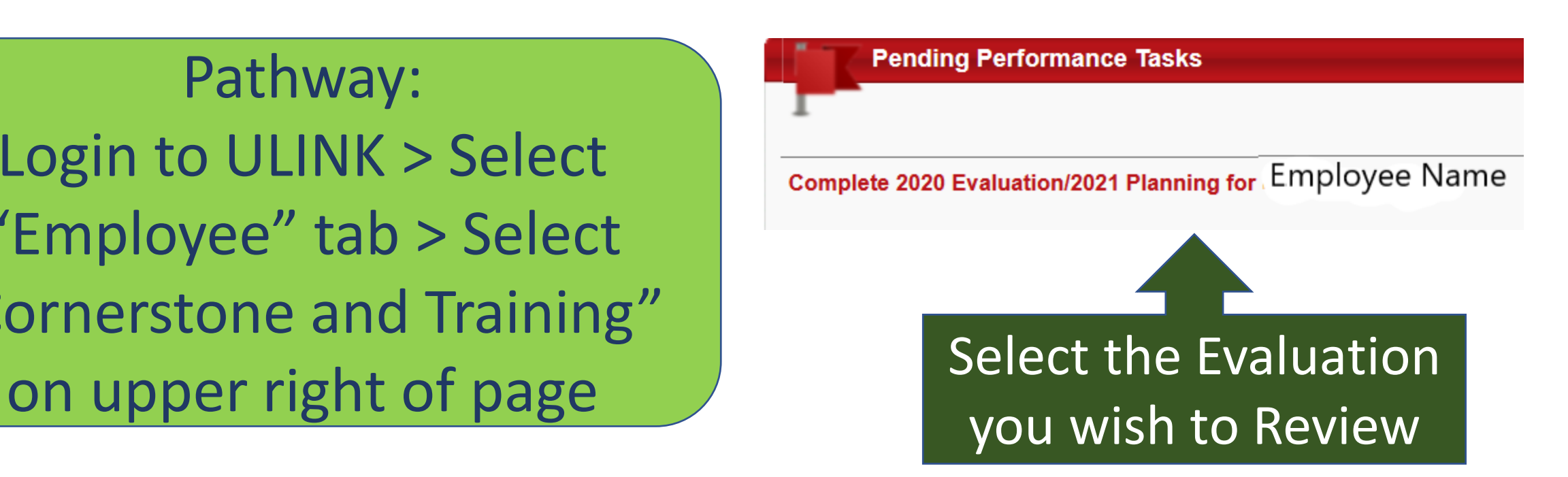

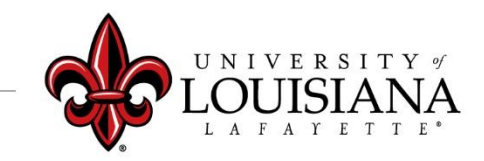

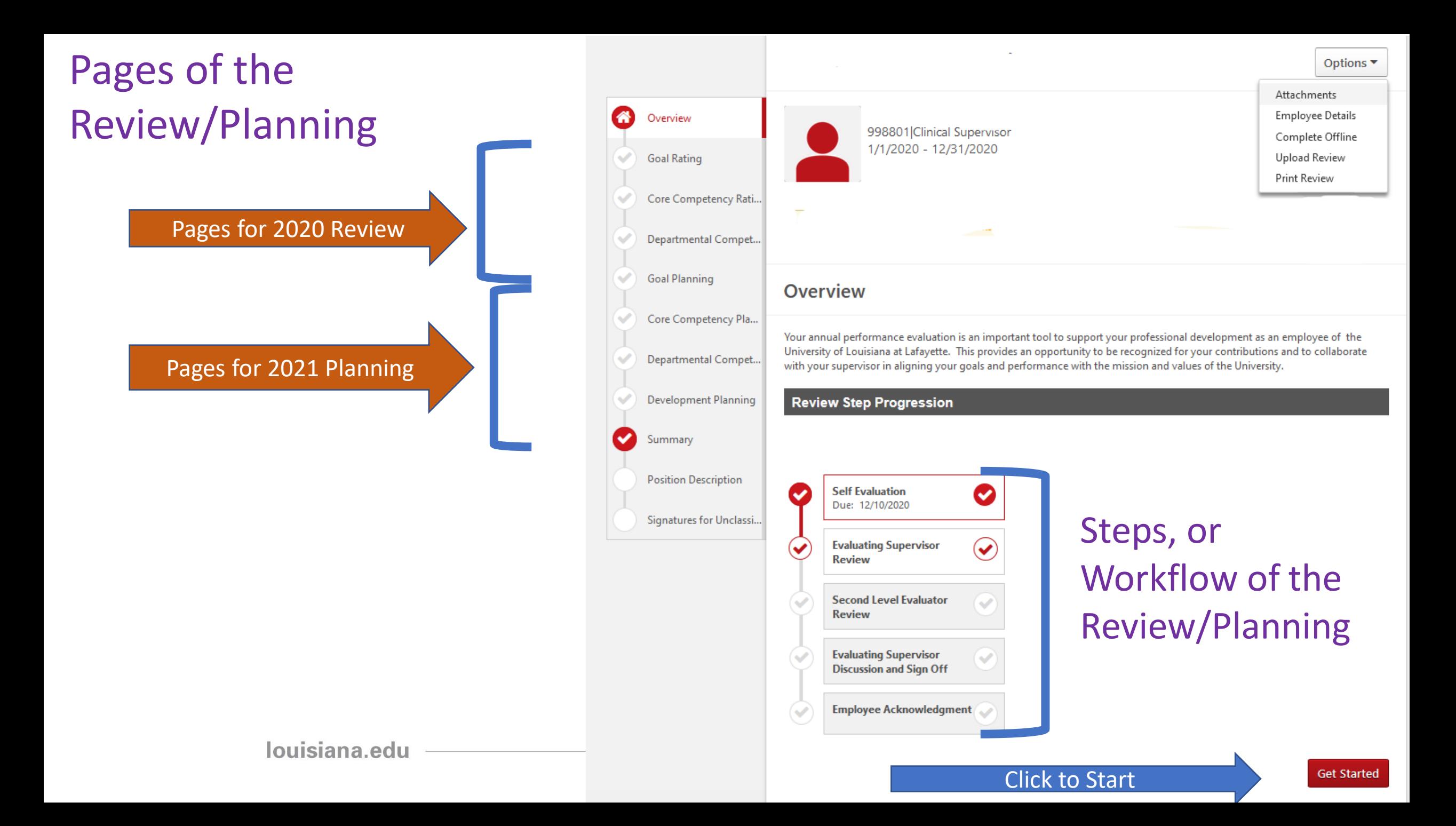

## Position Description

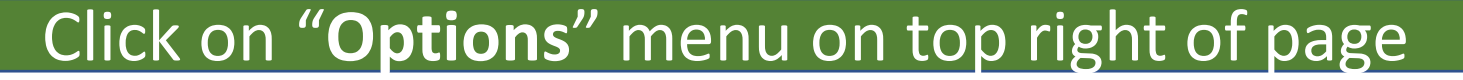

Select "Employee Details" to review most recent Position Description on file with HR (if available)

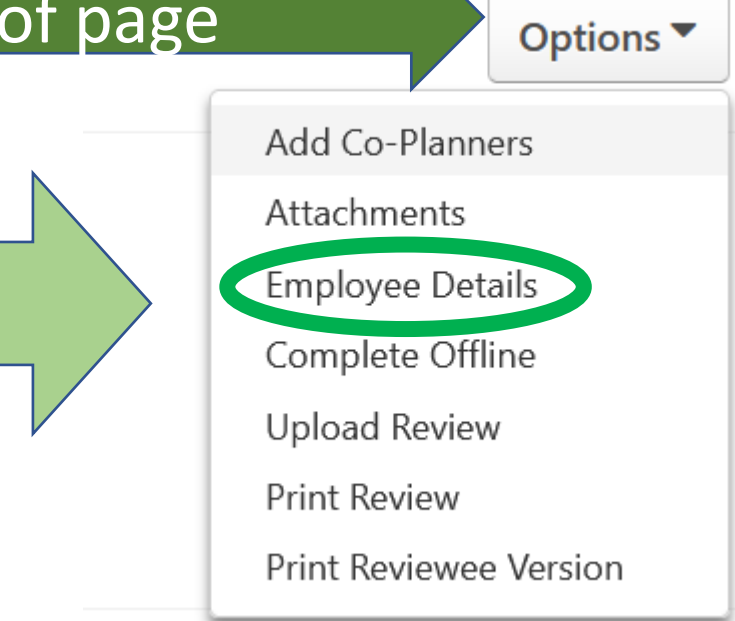

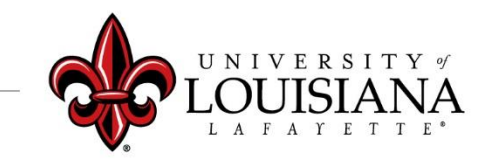

## Position Description

Check the Comments area to see changes made to Description Click here to move to next page

Enter current Position Description information including: Job Summary, Required Education and Experience, Required Knowledge Skills and Abilities, and Essential Functions.

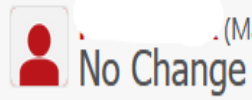

. (Manager) Review: Position Description test (d) Time: 1/7/2021 7:55 AM

**Save and Continue** 

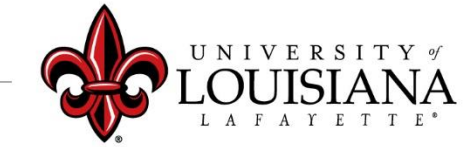

# Goal Rating…

Review entries for the following Pages:

- ➢Goal Rating
- ➢Core Competency Rating
- ➢Departmental Competency Rating
- ➢Goal Planning
- ➢Core Competency Planning
- ➢Departmental Competency Planning

Click "Save and Continue" after each Page

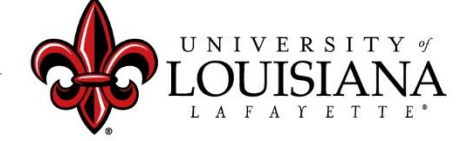

## Summary

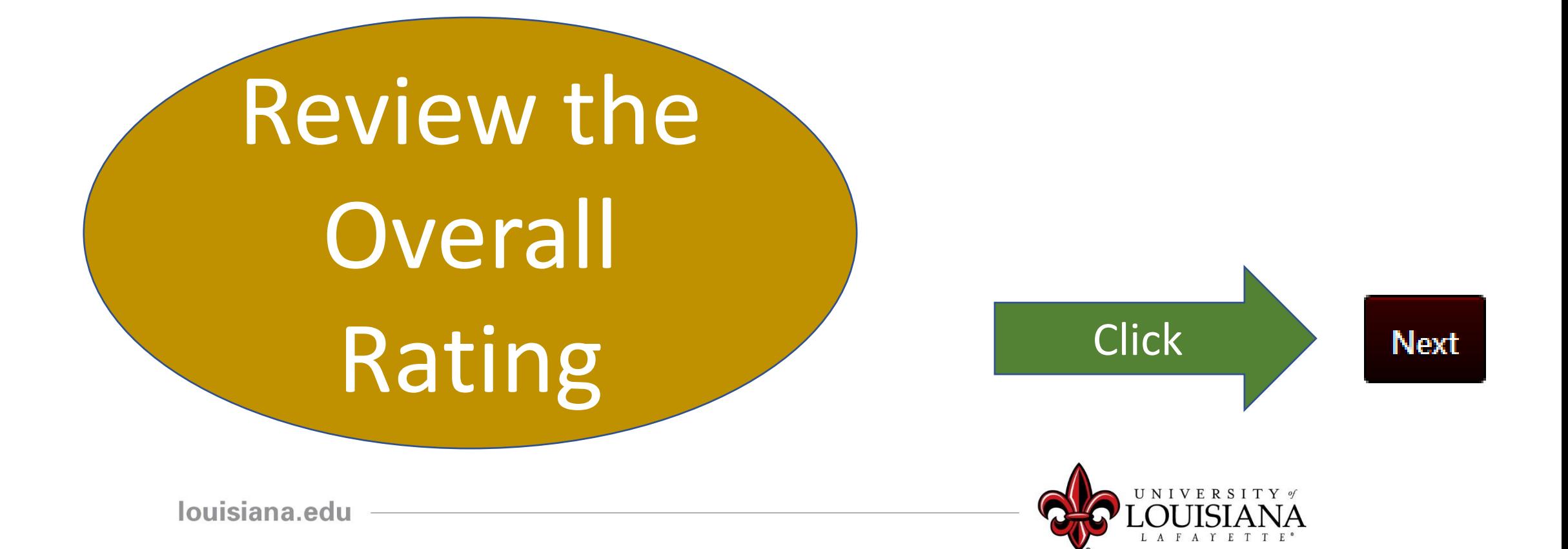

# Signatures

![](_page_7_Figure_1.jpeg)

#### Scroll down to the bottom of the page and Click "Submit"

![](_page_7_Picture_4.jpeg)

### Submit the Review

#### **Submit Review**  $\times$ This screen will pop You will not be able to modify once you have submitted. Are you sure that you want to up. Click "Submit" for submit now? the review to move Submit Cancel to Step 4 – Supervisor Discussion and Sign-Off

![](_page_8_Picture_2.jpeg)

#### To View Previously Submitted Tasks

![](_page_9_Figure_1.jpeg)

# Step 3 Complete

![](_page_10_Figure_1.jpeg)